# **LORA / LORAWAN TUTORIAL 55**

mobilefish.com

THE THING: NETWORK

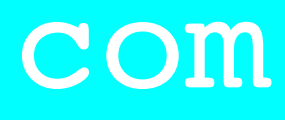

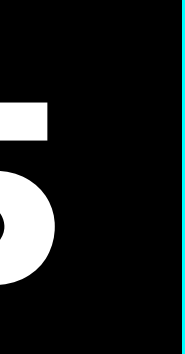

# Migrate The Things Gateway from V2 to V3

# INTRO

### mobilefish.com

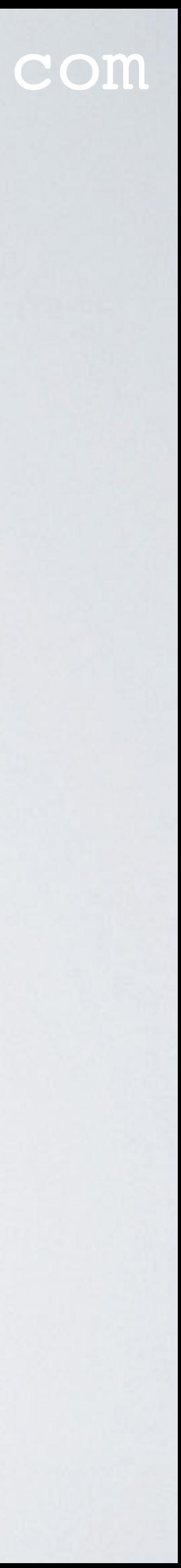

• In this tutorial I will explain how to migrate The Things Gateway from The Things Network (V2) to The Things Stack Community Edition network (V3).

# PRESENTATION

- This presentation can be found at: [https://www.mobilefish.com/download/lora/lora\\_part55.pdf](#page-3-0)
- All my LoRa/LoRaWAN tutorials and presentations can be found at:
- In this video when V2 is mentioned, V2 refers to The Things Network and when V3 is mentioned, V3 refers to The Things Stack Community Edition.

### mobilefish.com

[https://www.mobilefish.com/developer/lorawan/lorawan\\_quickguide\\_tutorial.html](https://www.mobilefish.com/developer/lorawan/lorawan_quickguide_tutorial.html)

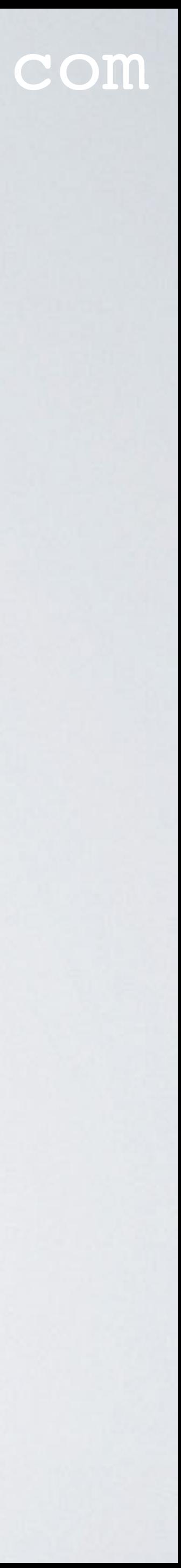

# <span id="page-3-0"></span>MORE INFORMATION ABOUT THE THINGS GATEWAY

- More information about The Things Gateway:
	- <https://www.thethingsnetwork.org/docs/gateways/gateway/>
	-

### mobilefish.com

• <https://www.thethingsindustries.com/docs/gateways/thethingskickstartergateway/>

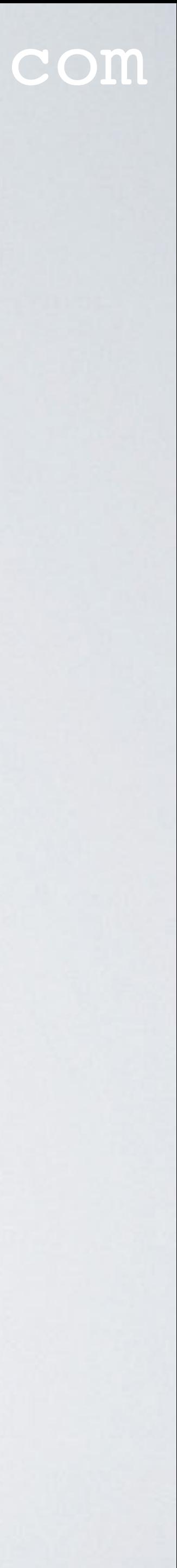

# REGISTRATION PROCEDURE 1 / 14

## mobilefish.com

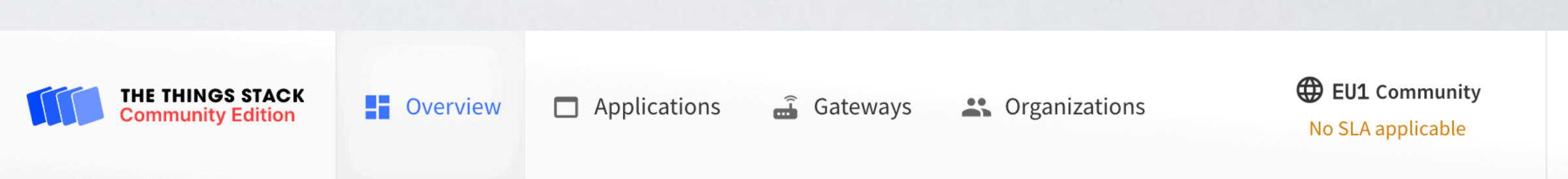

### Welcome back, Robert Lie!

Walk right through to your applications and/or gateways.

Need help? Have a look at our <u>Documentation</u> Ø or Get Support Ø.

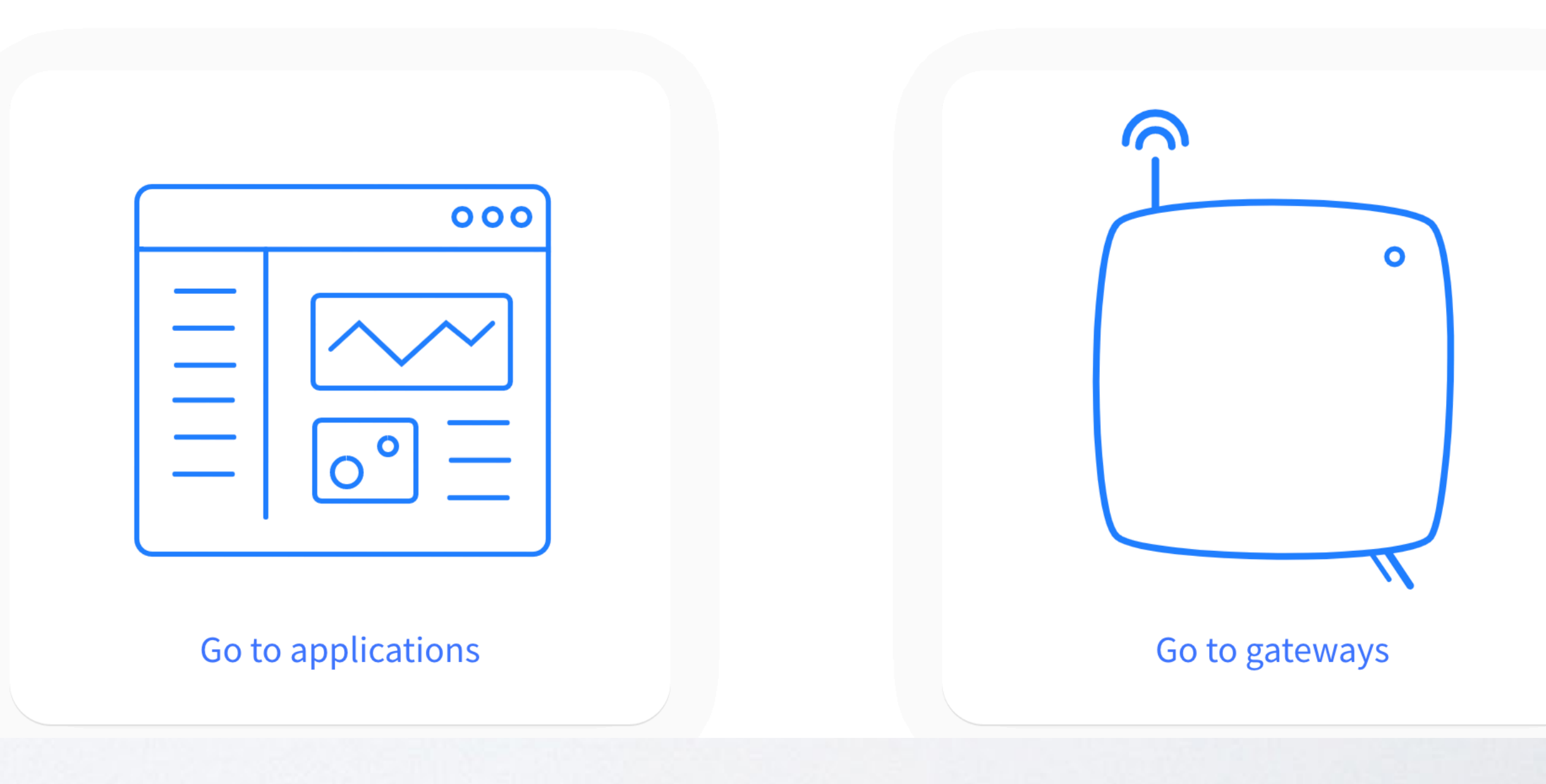

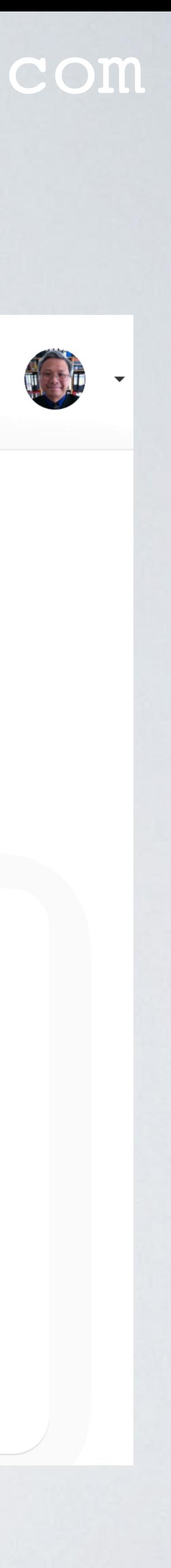

- In this tutorial I will assume you have an account and can access the V3 console. <https://console.cloud.thethings.network/>
- Select Go to gateways

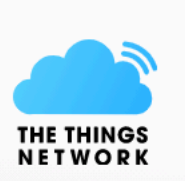

# REGISTRATION PROCEDURE 2 / 14

## mobilefish.com

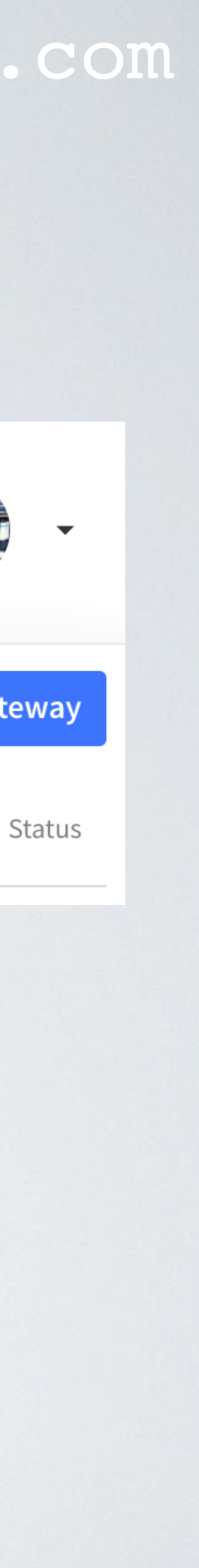

• Select Add gateway

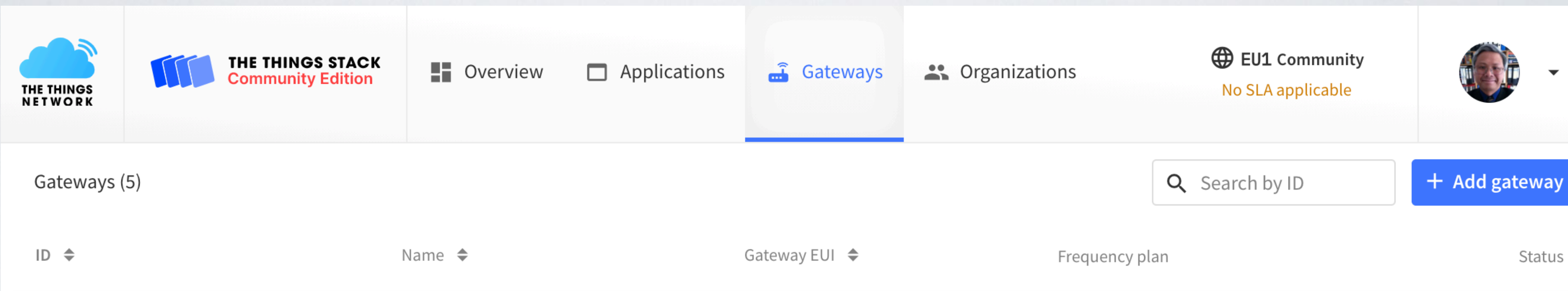

# REGISTRATION PROCEDURE 3 / 14

## mobilefish.com

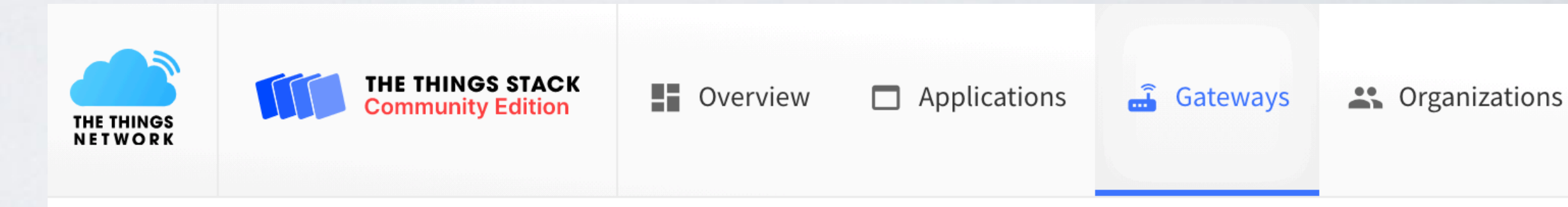

 $\checkmark$ 

### **Add gateway**

### **General settings**

### Owner

robertlie

### Gateway ID  $\circledcirc$  \*

my-new-gateway

### Gateway EUI 2

Gateway EUI

### Gateway name  $\circledcirc$

My new gateway

### Gateway description 2

Description for my new gateway

Optional gateway description; can also be used to save notes about the gateway

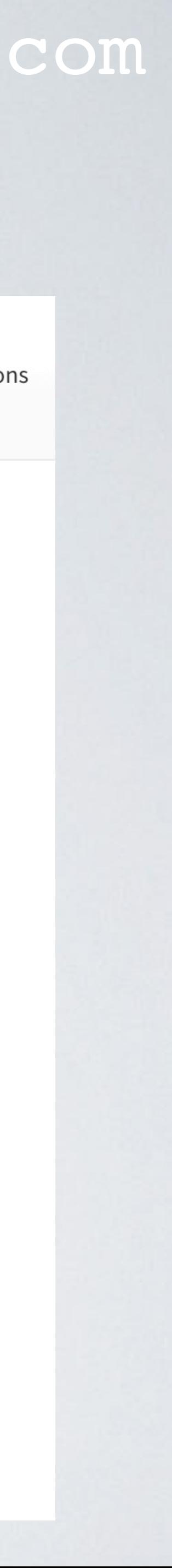

- Enter your gateway information:
- **Gateway ID: mobilefish-gateway** Write this down, you will need it later.
- **Gateway-EUI**:

The Things Gateway has no Gateway EUI. Leave this field empty.

• **Gateway name**: mobilefish-gateway

# REGISTRATION PROCEDURE 4 / 14

## mobilefish.com

### **Gateway Server address**

eu1.cloud.thethings.network

The address of the Gateway Server to connect to

### Require authenticated connection  $\circledcirc$

Enabled

Controls whether this gateway may only connect if it uses an authenticated Basic Station or MQTT connection

### Gateway status 2

Public

The status of this gateway may be publicly displayed

### Attributes 2

+ Add attributes

Attributes can be used to set arbitrary information about the entity, to be used by scripts, or simply for your own organization

 $\overline{\phantom{a}}$ 

### **LoRaWAN** options

### Frequency plan  $\odot$

Select...

### Schedule downlink late 2

Enabled Enable server-side buffer of downlink messages

### Enforce duty cycle  $\circledcirc$

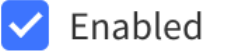

# **• Gateway Server address**

Recommended for all gateways in order to respect spectrum regulations

### Schedule any time delay  $\odot$

530

milliseconds  $\vert \vee$ 

Configure gateway delay (minimum: 130ms, default: 530ms)

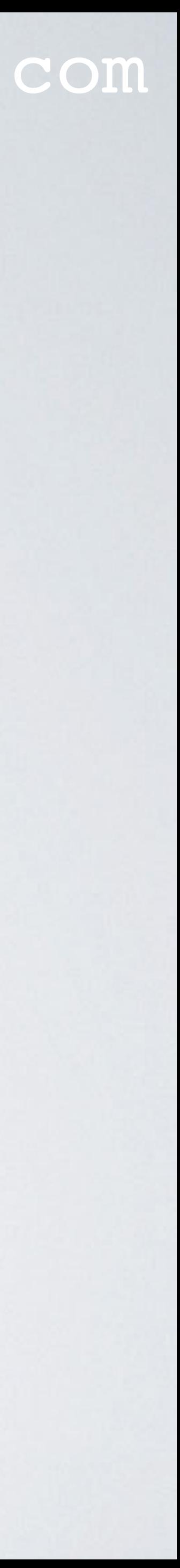

- Depending on your selected region: eu1 (Europe), nam1 (North America), au1 (Australia) the Gateway Server Address is already filled in: <region>.cloud.thethings.network
- My gateway is located in the Netherlands (Europe), the Gateway Server Address should be: **eu1.cloud.thethings.network** Write this down, you will need it later.

# REGISTRATION PROCEDURE 5 / 14

## mobilefish.com

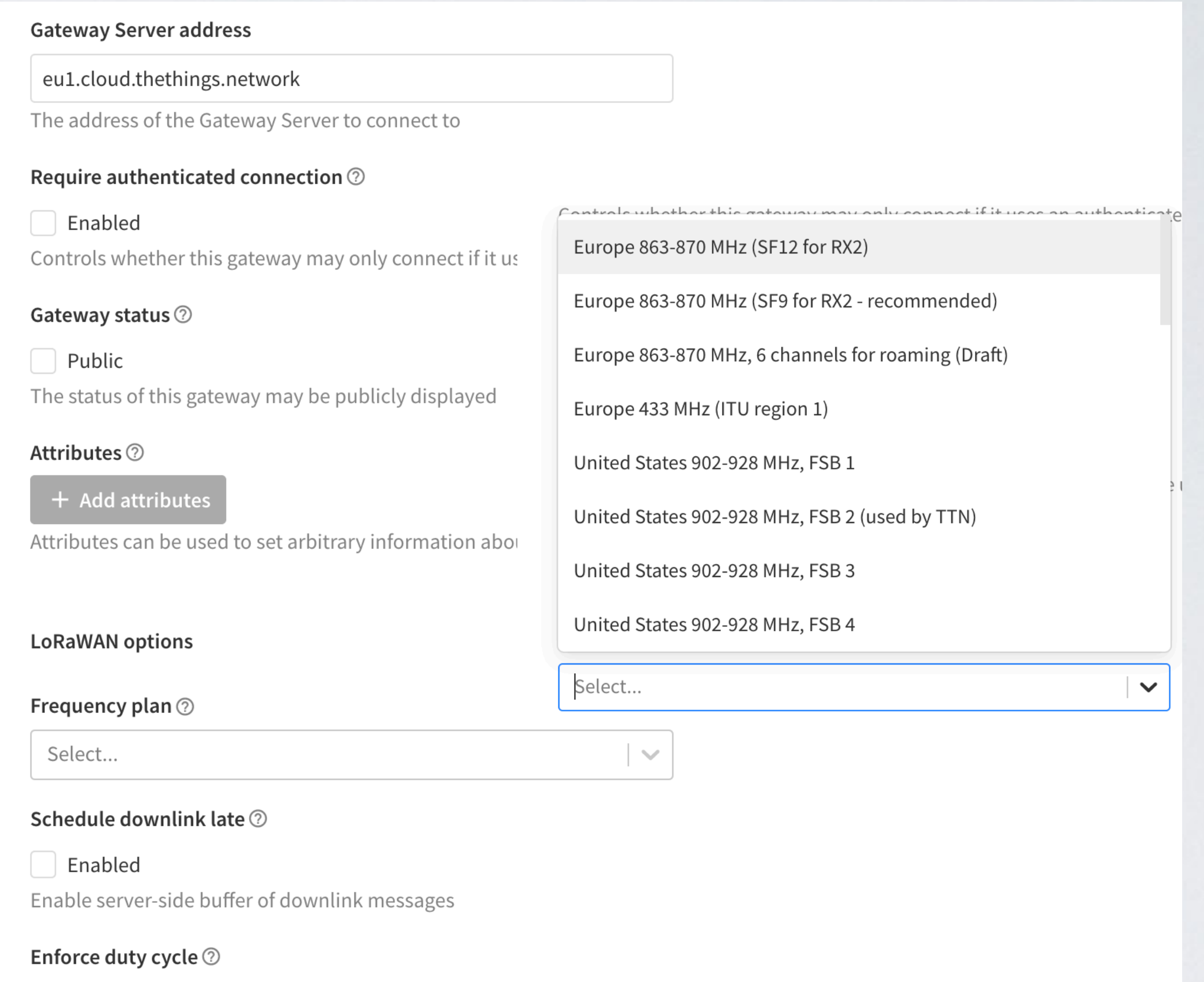

 $\blacktriangleright$  Enabled

Recommended for all gateways in order to respect spectrum regulations

### Schedule any time delay  $\oslash$  \*

530

milliseconds  $| \vee$ 

Configure gateway delay (minimum: 130ms, default: 530ms)

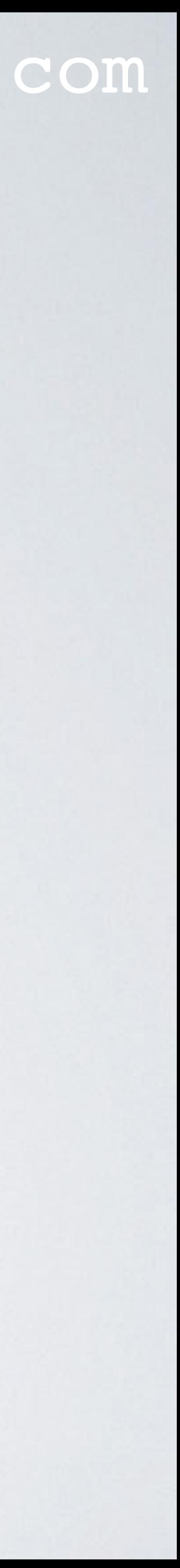

# **• Frequency plan**

• My gateway is located in the Netherlands (Europe), my selected Frequency plan is: Europe 863-870 MHz (SF9 for RX2 recommended)

# REGISTRATION PROCEDURE 6 / 14

## mobilefish.com

### **Gateway updates**

### **Automatic updates**

### Enabled

Gateway can be updated automatically

### Channel

Stable

Channel for gateway automatic updates

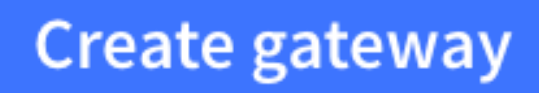

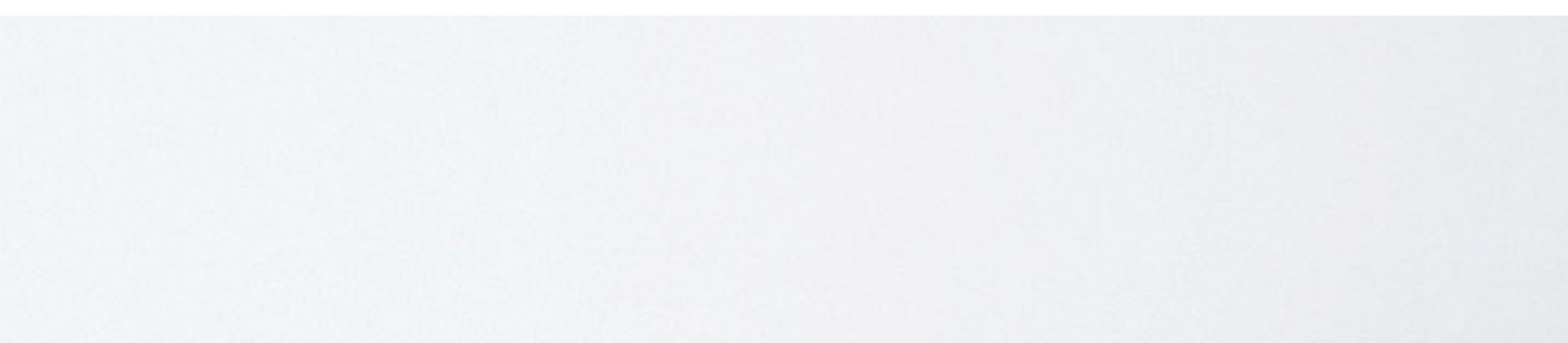

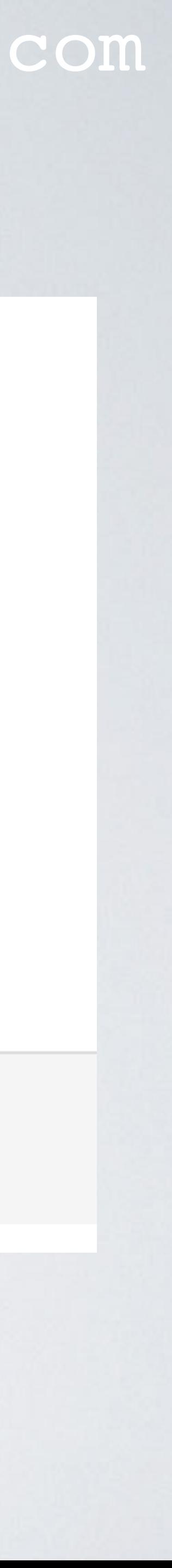

- All other fields are not changed.
- Select Create gateway

# REGISTRATION PROCEDURE 7 / 14

## mobilefish.com

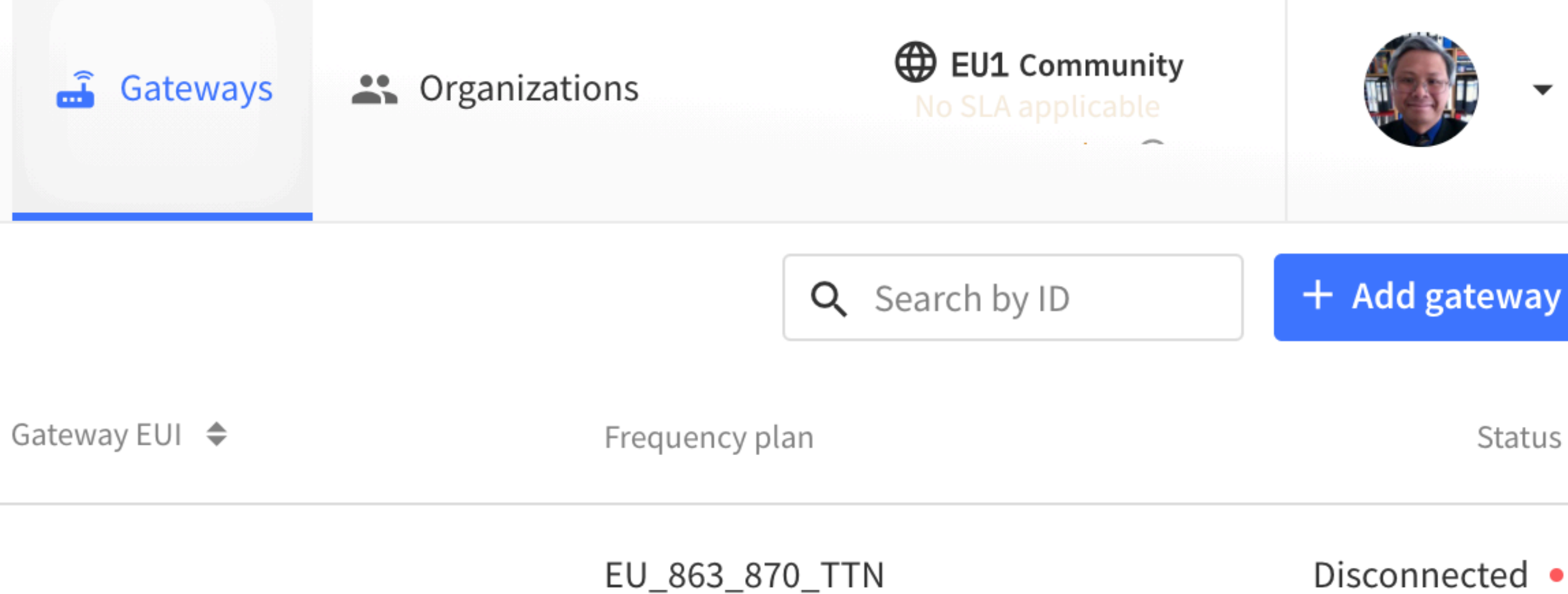

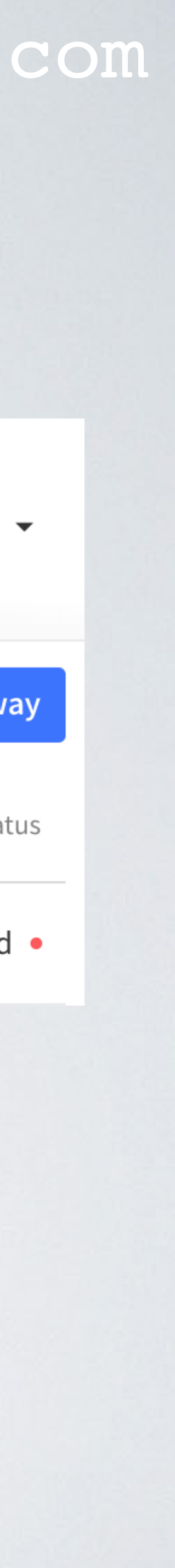

• In the Gateways overview screen you can see your gateway.

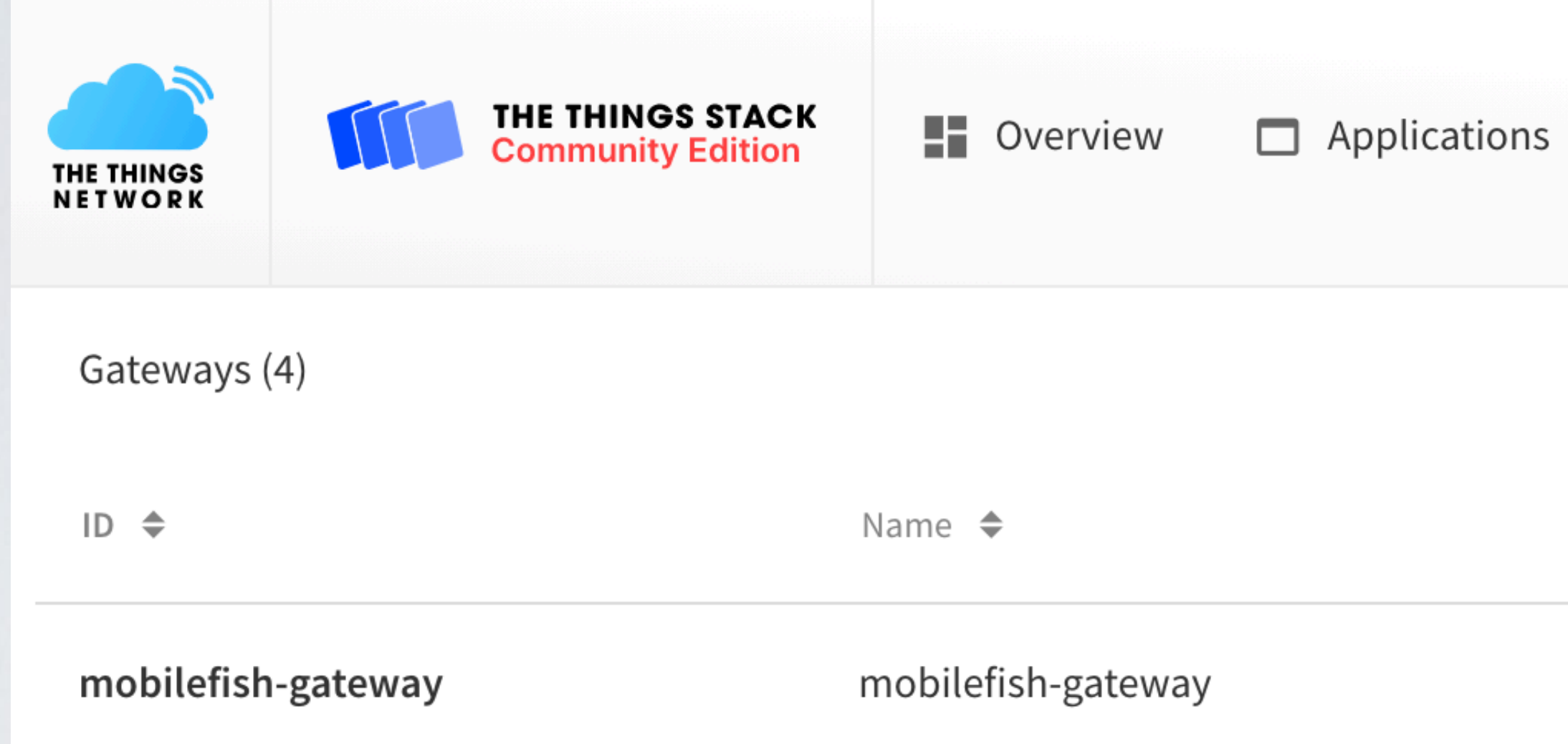

• Select the gateway, by clicking on it.

# REGISTRATION PROCEDURE 8 / 14

## mobilefish.com

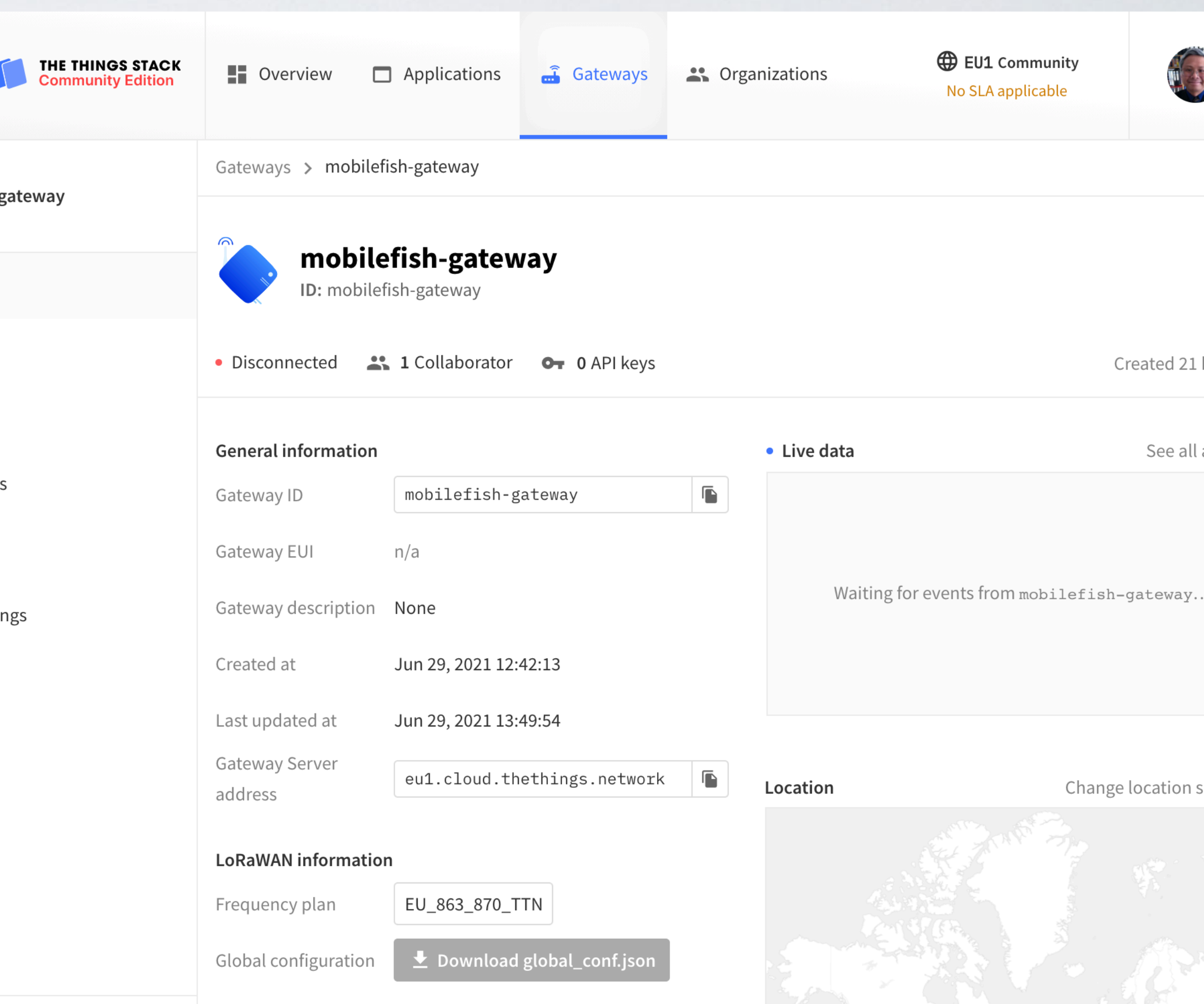

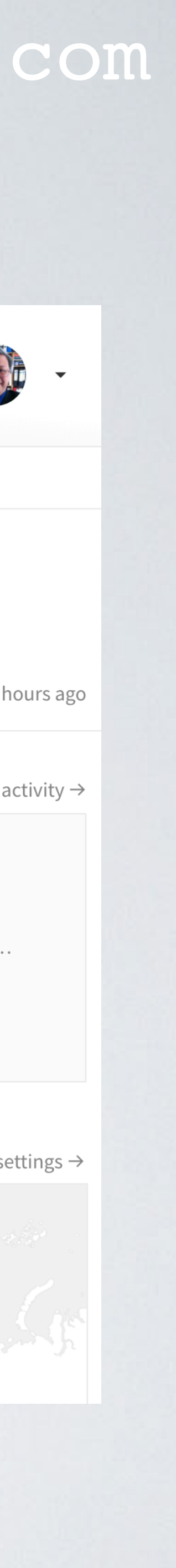

- You can change the gateway location settings but I will not demonstrate this.
- Select API keys.

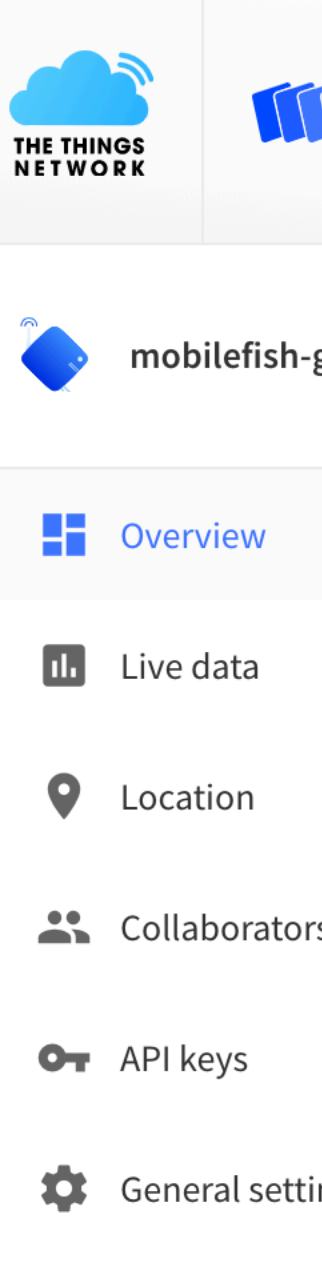

# REGISTRATION PROCEDURE 9 / 14

## mobilefish.com

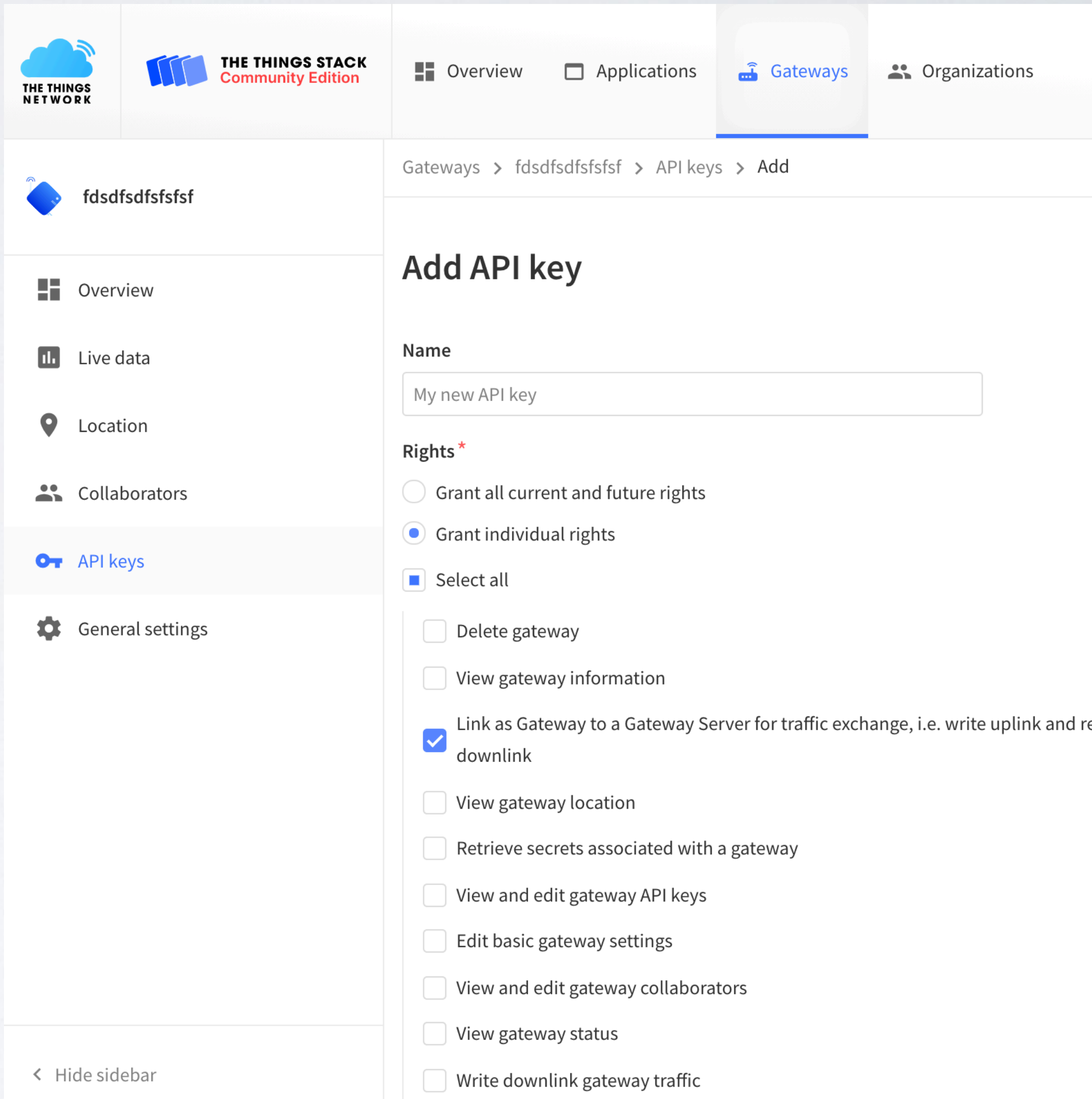

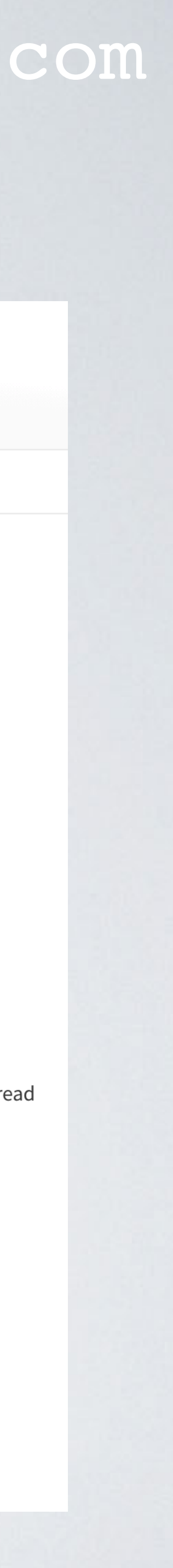

- **Name** mf-key1
- **Rights**
	- Select Grand individual rights
	- Select Link as Gateway to Gateway Server for traffic exchange, i.e. write uplink and read downlink

# REGISTRATION PROCEDURE 10 / 14

## mobilefish.com

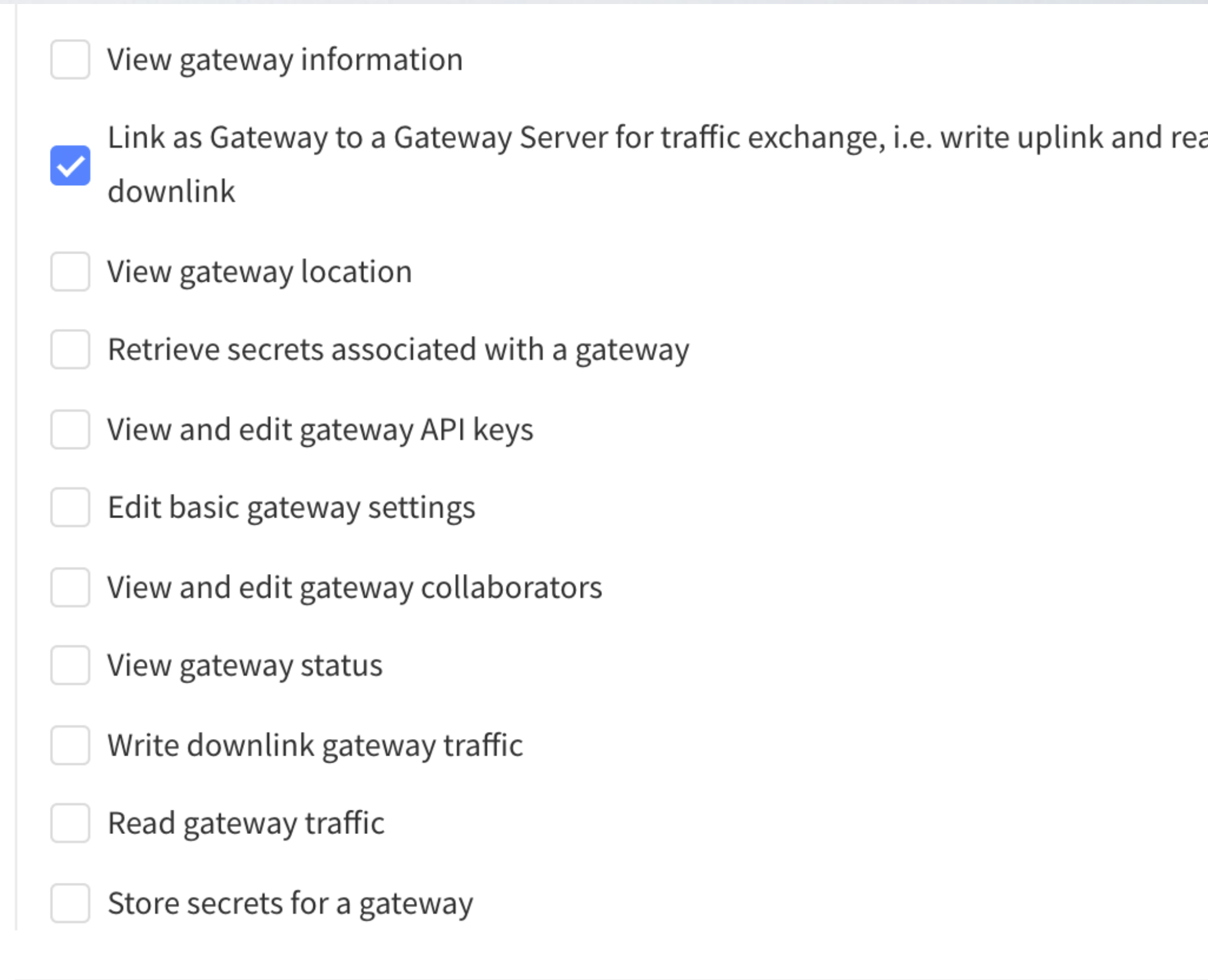

Create API key

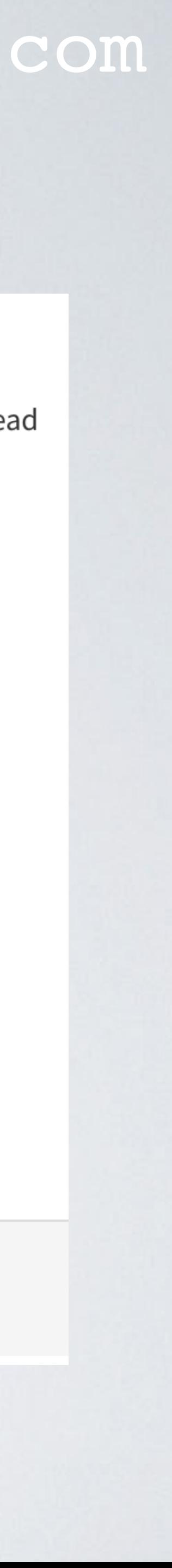

• Select Create API key

O<sub>T</sub> API keys

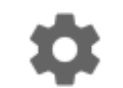

General settings

< Hide sidebar

# REGISTRATION PROCEDURE 11 / 14

### mobilefish.com

### Please copy newly created API key

You won't be able to view the key afterward

### **Granted rights**

 $\checkmark$  Link as Gateway to a Gateway Server for traffic exchange, i.e. write uplink and read downlink

Your API key has been created successfully. Note: After closing this window, the value of the key secret will not be accessible anymore. Make sure to copy and store it in a safe place now.

### **API** key

NNSXS.LRDFXJJT...

 $\mathscr{D}$ 

 $\checkmark$  I have copied the key

 $\blacksquare$ 

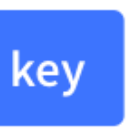

- Copy and save the newly created API key, you will need this key later.
- You won't be able to view the key afterwards.
- You can delete this key or add new keys but I will not demonstrate this.
- Select I have copied the key.

# REGISTRATION PROCEDURE 12 / 14

## mobilefish.com

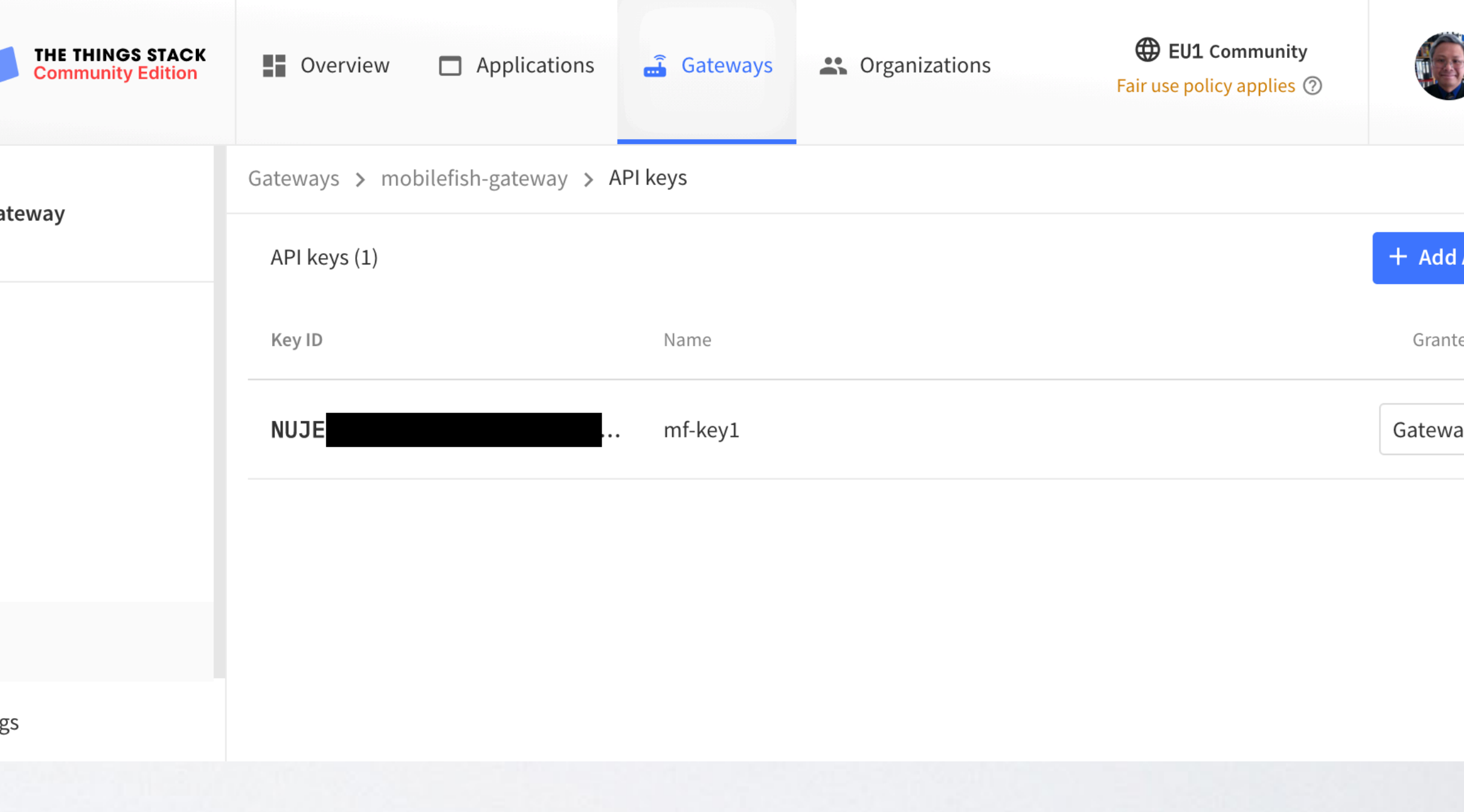

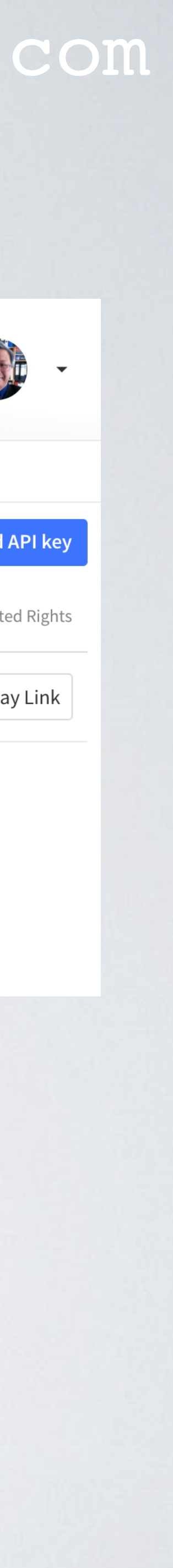

- In the API keys overview screen you can see your created API key.
- You can make changes to this API key, by selecting Gateway Link.

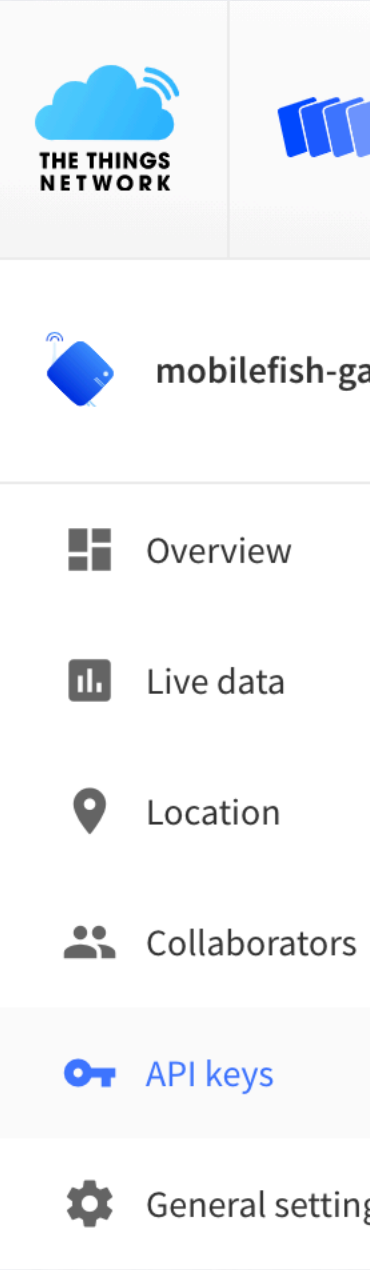

# REGISTRATION PROCEDURE 13 / 14

## mobilefish.com

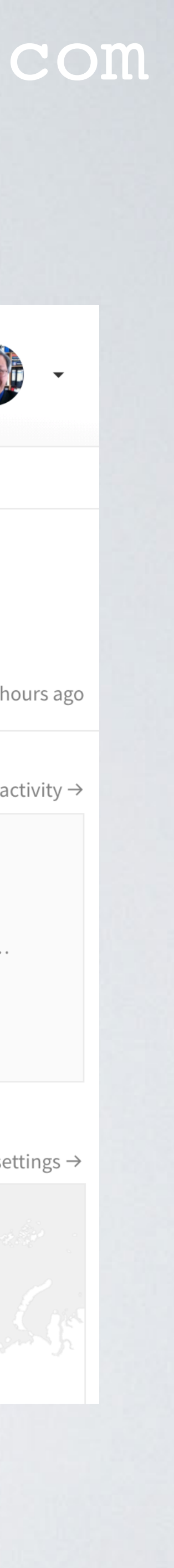

- If you made a mistake you can make changes to your gateway settings:
	- Select your gateway
	- In the left menu bar select General settings

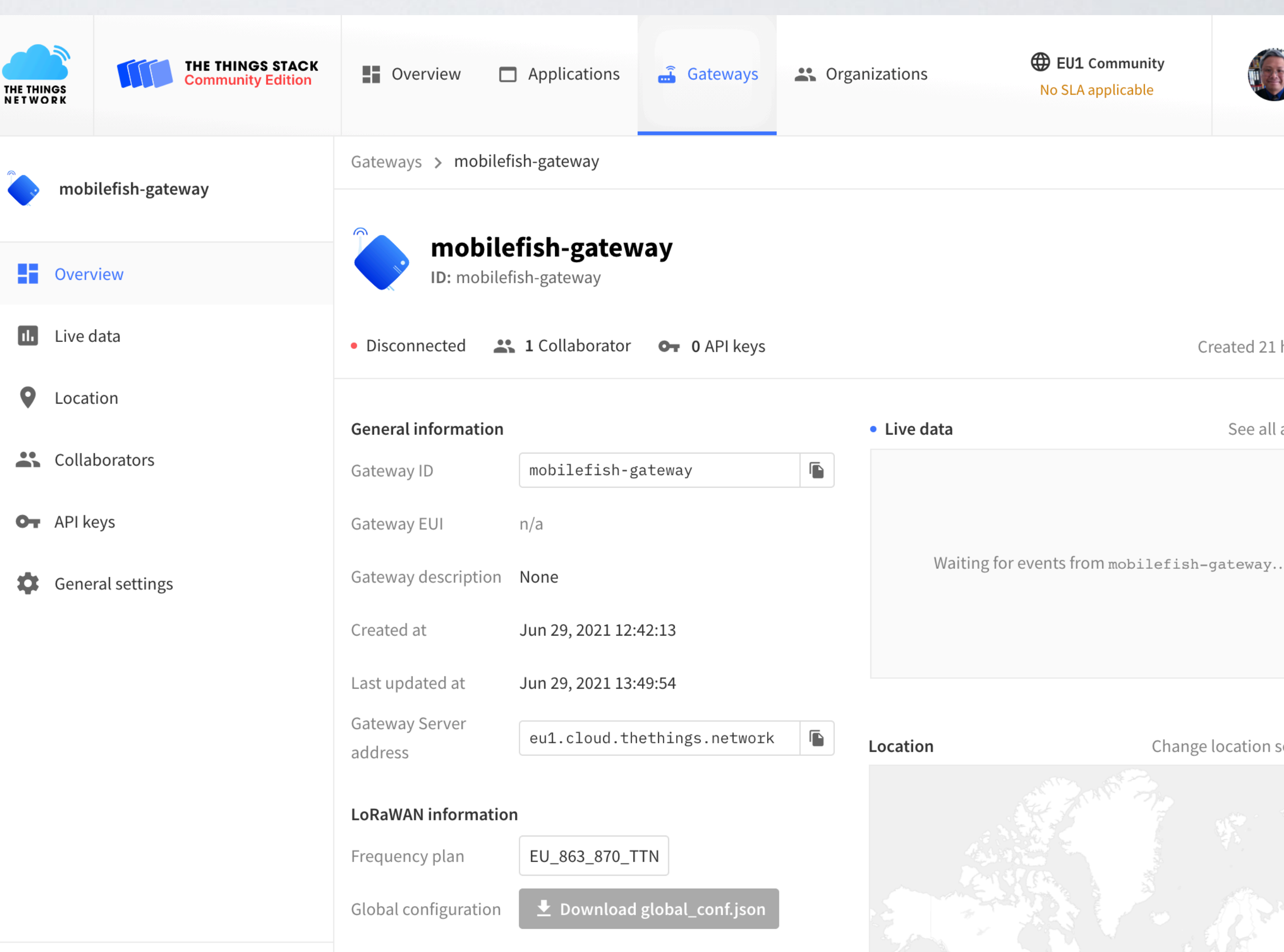

# REGISTRATION PROCEDURE 14 / 14

- Your gateway is now registered in The Things Stack Community Edition network.
- After you have followed the procedure you should have saved the following: **Gateway ID**: **mobilefish-gateway Gateway Server Address**: **eu1.cloud.thethings.network API Key**: **XXXXXXXXXXXXXXXX**
- Add "https://" to the Gateway Server Address:

### mobilefish.com

# **NNSXS.LRDFXJJXXXXXXXXXXXXXXXXXXXXXXXXXXXXX XXX.XXXXXXXXXXXXXXXXXXXXXXXXXXXXXXXXXXXX**

# **Gateway Server Address**: **https://eu1.cloud.thethings.network**

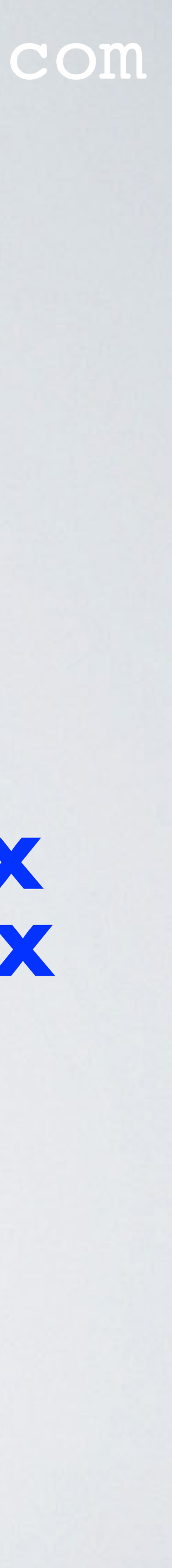

# GATEWAY PROCEDURE 1 / 8

### mobilefish.com

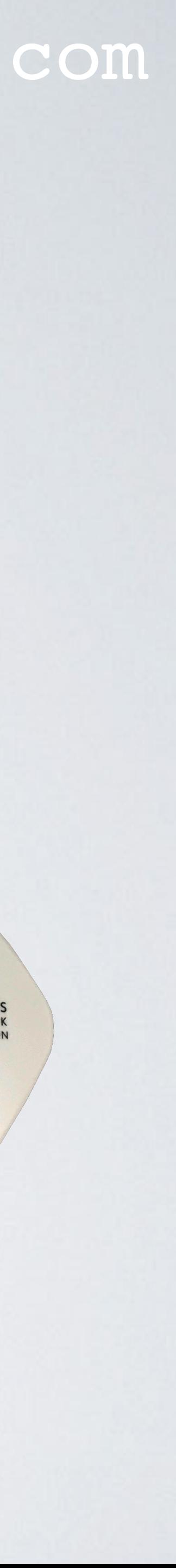

- Now you will make changes to the gateway itself.
- The Things Gateway will later communicate with your router, select one of these options:
	- Ethernet cable If you select this option, connect The Things Gateway to your router using an ethernet cable.
	- WIFI

If you select this option, The Things Gateway requires your router SSID and password. Keep this information at hand you will need it later.

# GATEWAY PROCEDURE 2 / 8

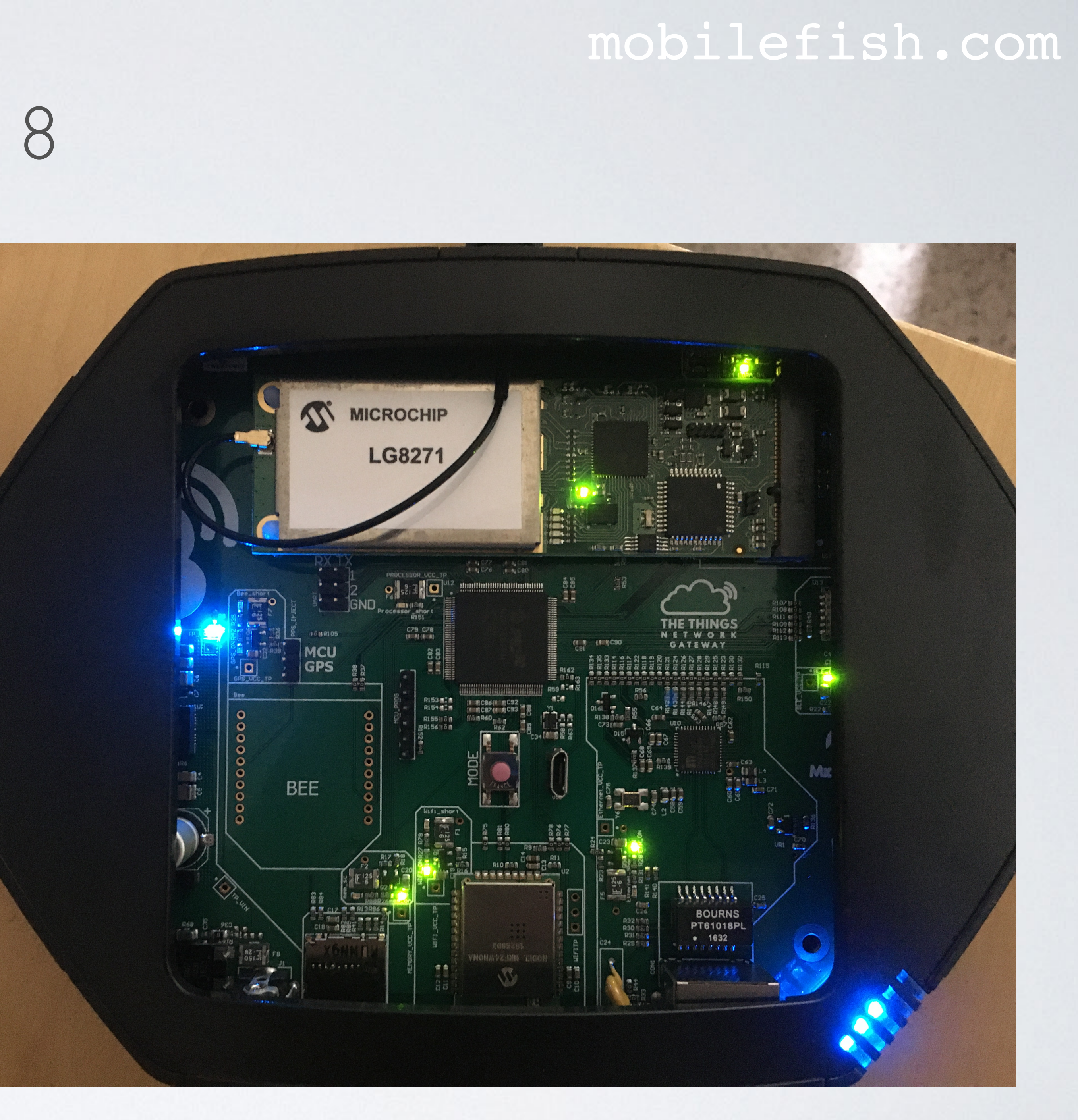

- Remove the white plastic cover.
- Make sure the antenna is connected.
- Power up the Things Gateway.
- Press the pink reset button in the middle for 5 seconds until each of the 5 LEDs illuminates.

# GATEWAY PROCEDURE 3 / 8

mobilefish.com

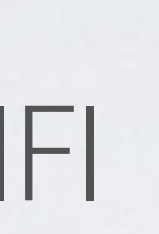

### Wi-Fi: On Turn Wi-Fi Off

✔ Things-Gateway-00

じょう ふくう ふくうん ふくうん ふくしゃ  $\widehat{\mathfrak{h}}$  $\widehat{\mathfrak{h}}$  $\widehat{\mathfrak{H}}$  $\widehat{\mathbf{r}}$ 令 ミ

Join Other Network... **Create Network...** Open Network Preferences...

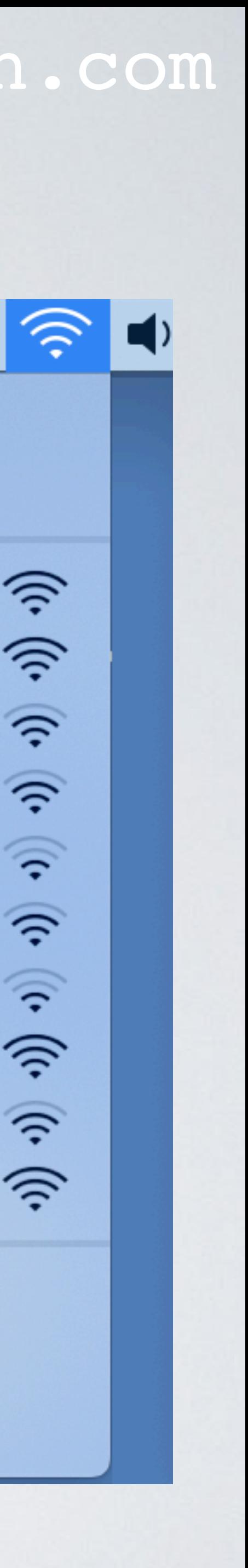

- The Things Gateway now provides a WIFI access point.
	- The Things Gateway SSID: **Things-Gateway-xxxxx**
	- Password: **thethings** Note: I never had to enter a password.
- On your computer connect to this WIFI access point.

# GATEWAY PROCEDURE 4 / 8

- To view The Things Gateway information, open a browser and navigate to: **http://192.168.84.1/info**
- The Firmware version should be at least 1.0.8

### mobilefish.com

The Things Gateway

A Not Secure | 192.168.84.1/info

 $\times$  +

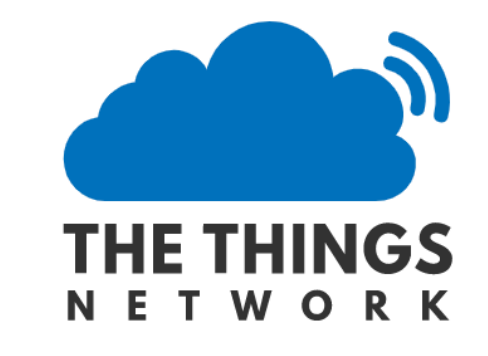

### **Gateway Information**

### **Version Info**

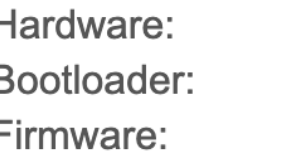

 $v1$ r1-7167873a (2017-06-02T13:48:18Z) v1.0.8-846da98b (2019-11-28T12:47:15Z)

### **Network**

Uptime: Connected: Interface: Wifi SSID:

181 true **Ethernet** Things-Gateway-00

### **Configuration**

Activation locked: false Config correct: false Region: **Gateway Card: ND** 

### **Packet forwarding**

Broker connection: false Packets up:  $\overline{0}$ Packets down:  $\overline{0}$ 

### **Miscellaneous**

External storage: false

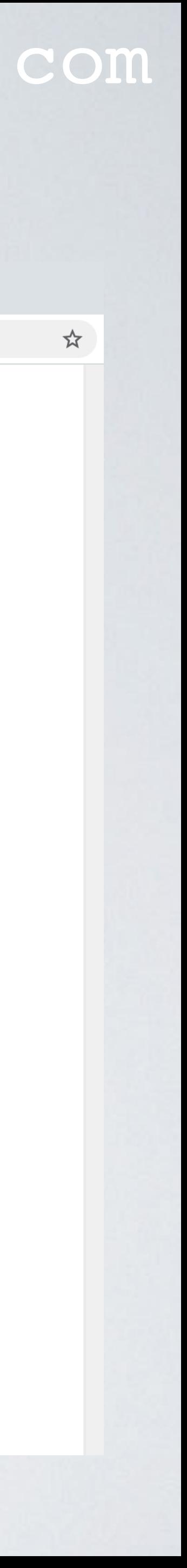

# GATEWAY PROCEDURE 5 / 8

## mobilefish.com

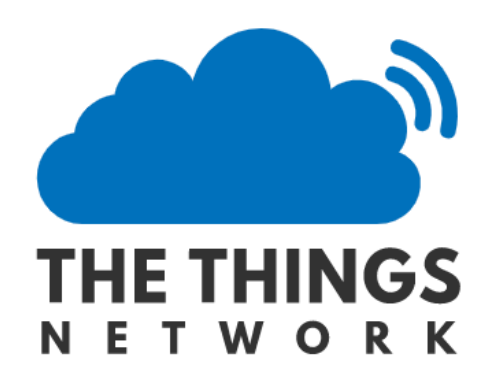

### **Gateway Settings**

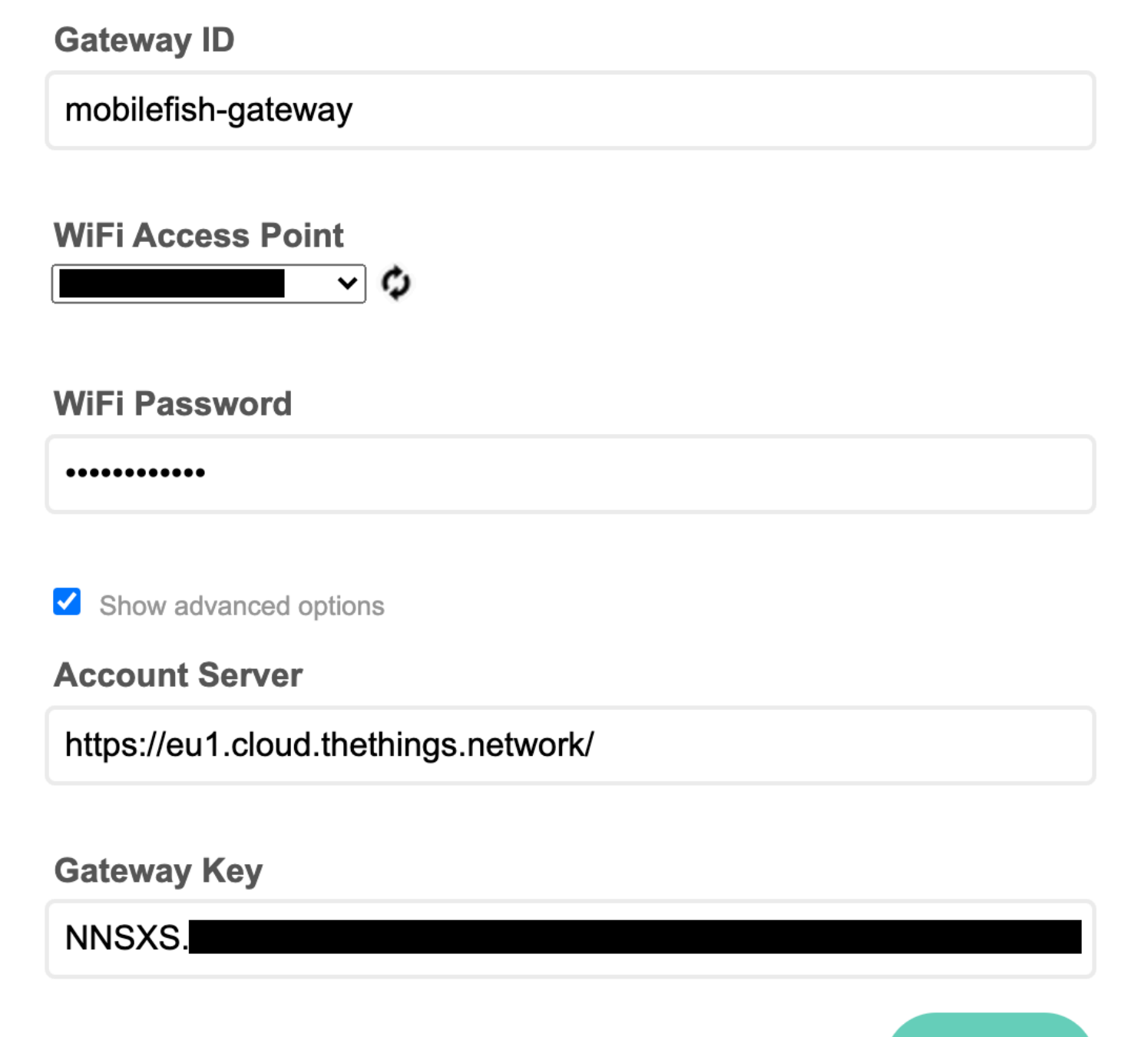

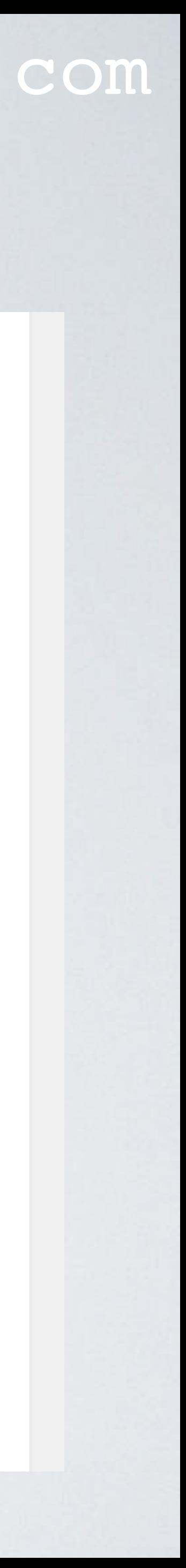

- To change The Things Gateway configuration, open a browser and navigate to: **http://192.168.84.1**
- Enter your Gateway ID.
- Select your WIFI router SSID and enter its password, if you opted for this option. Otherwise leave these two fields empty.
- Select Show advanced options.

# GATEWAY PROCEDURE 6 / 8

## mobilefish.com

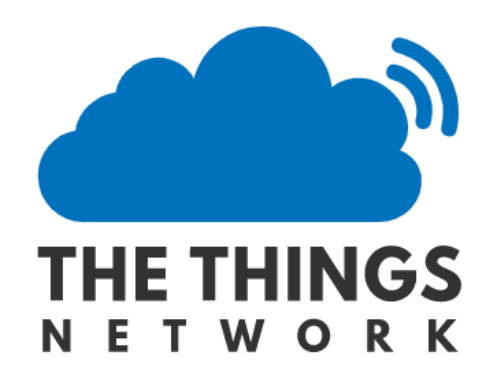

### **Gateway Settings**

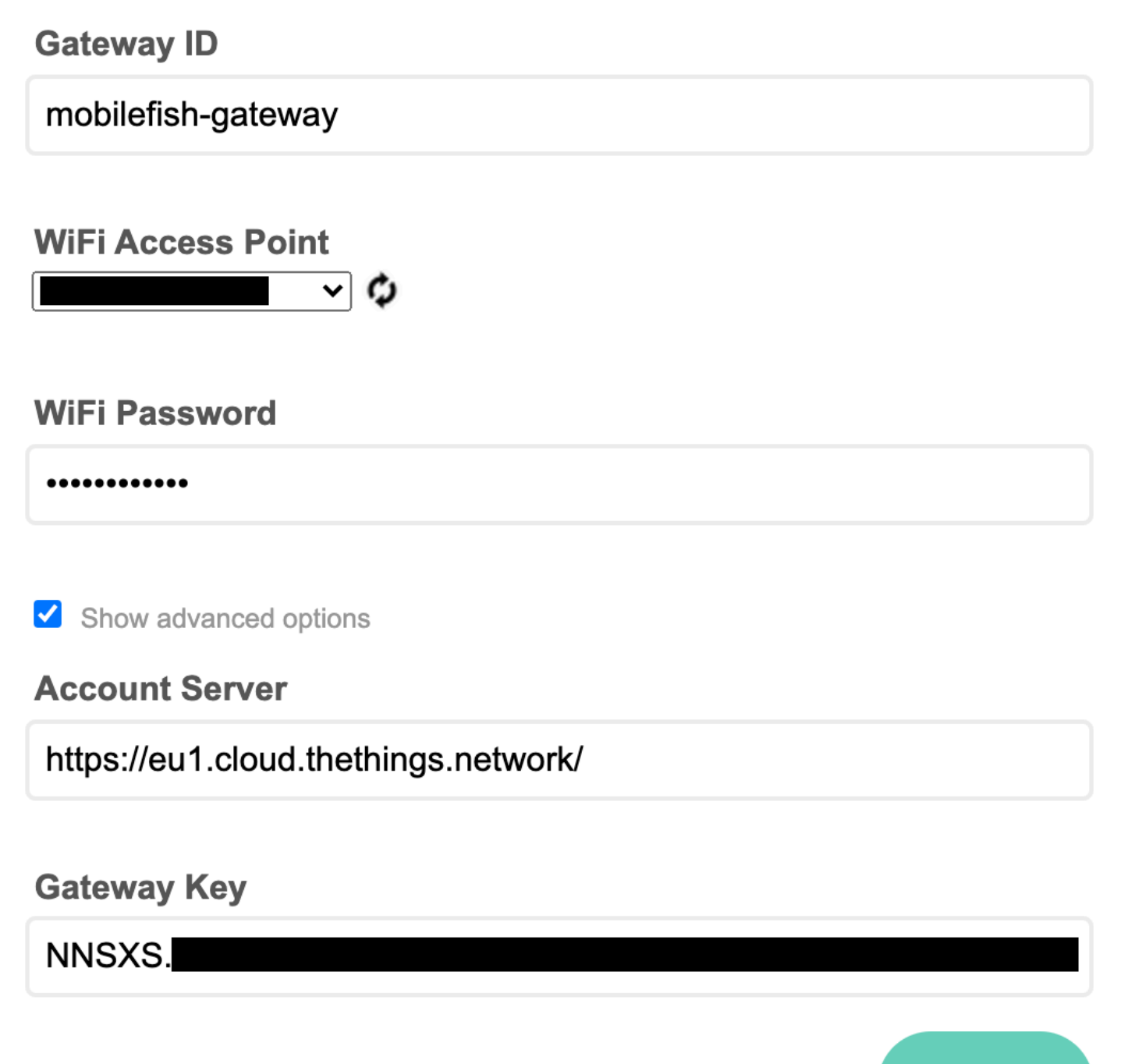

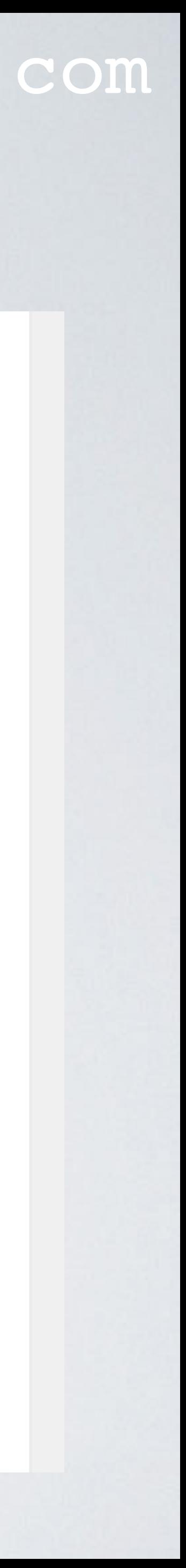

Save

- Enter the Account Server address. This is the same as the Gateway Server address.
- Enter the Gateway Key. This is the same as the API Key you have saved.
- Select Save.

# GATEWAY PROCEDURE 7 / 8

### mobilefish.com

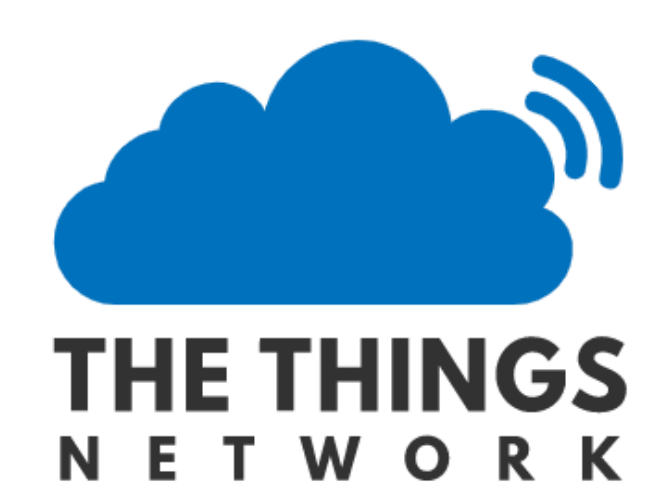

## **Reconnecting Gateway**

Please connect your computer wifi to: (" router SSID ")

As a reminder, this is the network the gateway was on:

- SSID: "Things-Gateway-00"
- WLAN Type: Soft AP (BSS)

This is the network that your gateway will be going to:

- SSID: " router SSID "
- WLAN Type: Infrastructure (BSS)

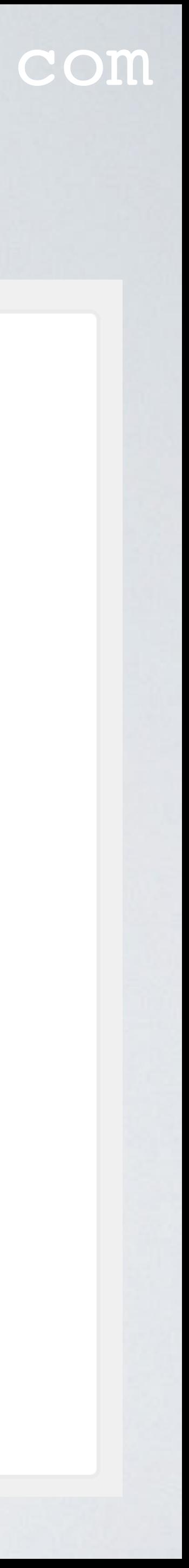

- The Things Gateway is now configured.
- Now you should connect your computer WIFI to your router SSID.

# GATEWAY PROCEDURE 8 / 8

## mobilefish.com

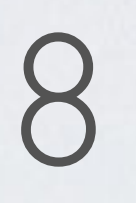

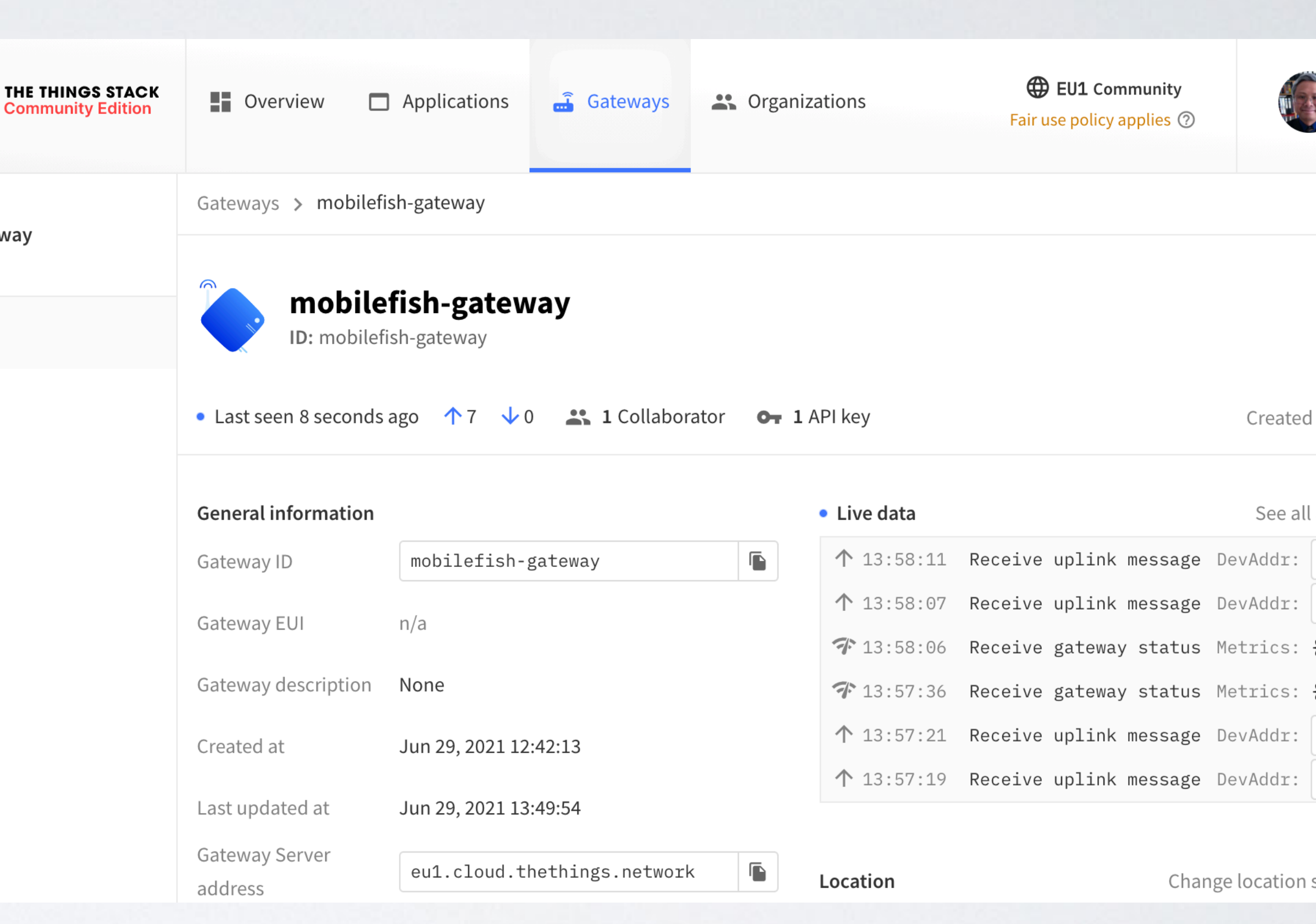

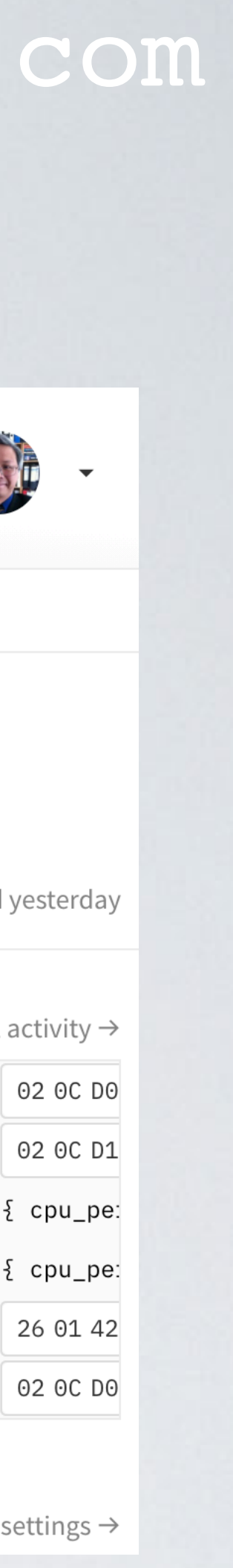

- Login to The Things Stack Community Edition console.
- Go to gateways and in the gateways overview screen, select your gateway.
- After a few minutes you will see received gateway information in the Live data window.
- The Things Gateway is correctly setup.

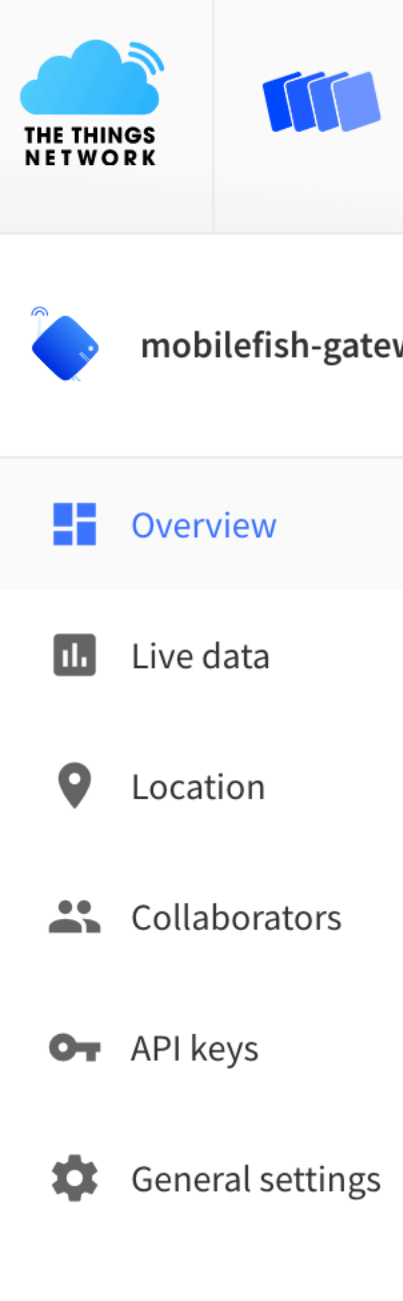